## Downloading Data from Tableau

## Data Selection

Selecting data is an important first step in downloading from Tableau. Tableau will not provide the option for data download until data is selected in one of numerous ways.

Use the features of your visualization to filter the data in order to make your selection process even easier.

To select data, you may "lasso" (**Error! Reference source not found.**) data from graphics, or select individual or multiple rows (by holding either the shift key for continuous (**Error! Reference source not found.**) selections or the alt key for non-continuous (**Error! Reference source not found.**) selections.

## Download Process

1. On the bottom of the Tableau frame, you will see the download icon

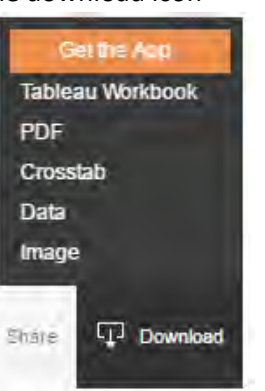

 $\Pi$  Download

- 2. Click the download icon to see the download menu
- 3. For data manipulation purposes, the Crosstab option is best suited. It will download data into a csv file formatted in a way that will facilitate further analysis.

To print the view or share it in a static format, the Image or PDF options are good options. This will create a reproduction of the current view, this is an option where selection is optional.

The Data view will produce a text file that is not well suited for data manipulation.

Downloading the entire Tableau Workbook is an option if you have the Tableau Desktop software.

The data option will produce a table in a similar fashion to the Crosstab option, but will allow the user to view the data first. Depending on how the data was entered into the tableau workbook, the formatting may be less conducive to further analysis.

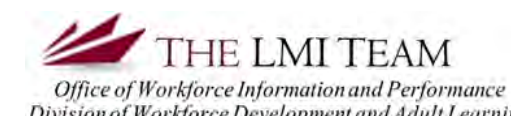

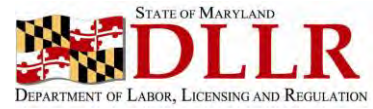

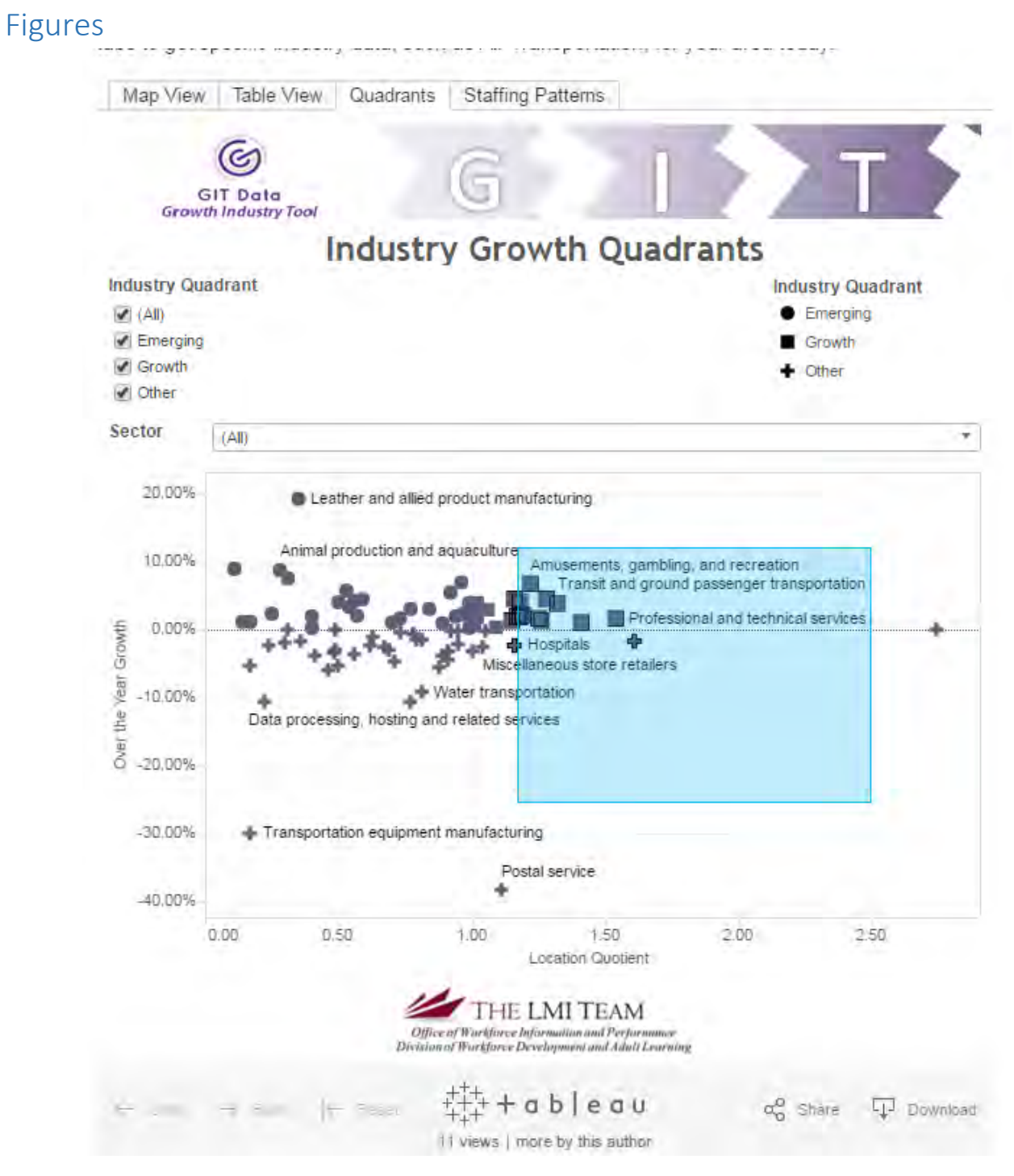

*Figure 1: "Lassoing" Data* 

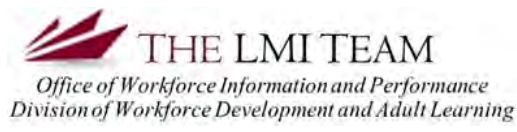

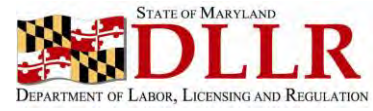

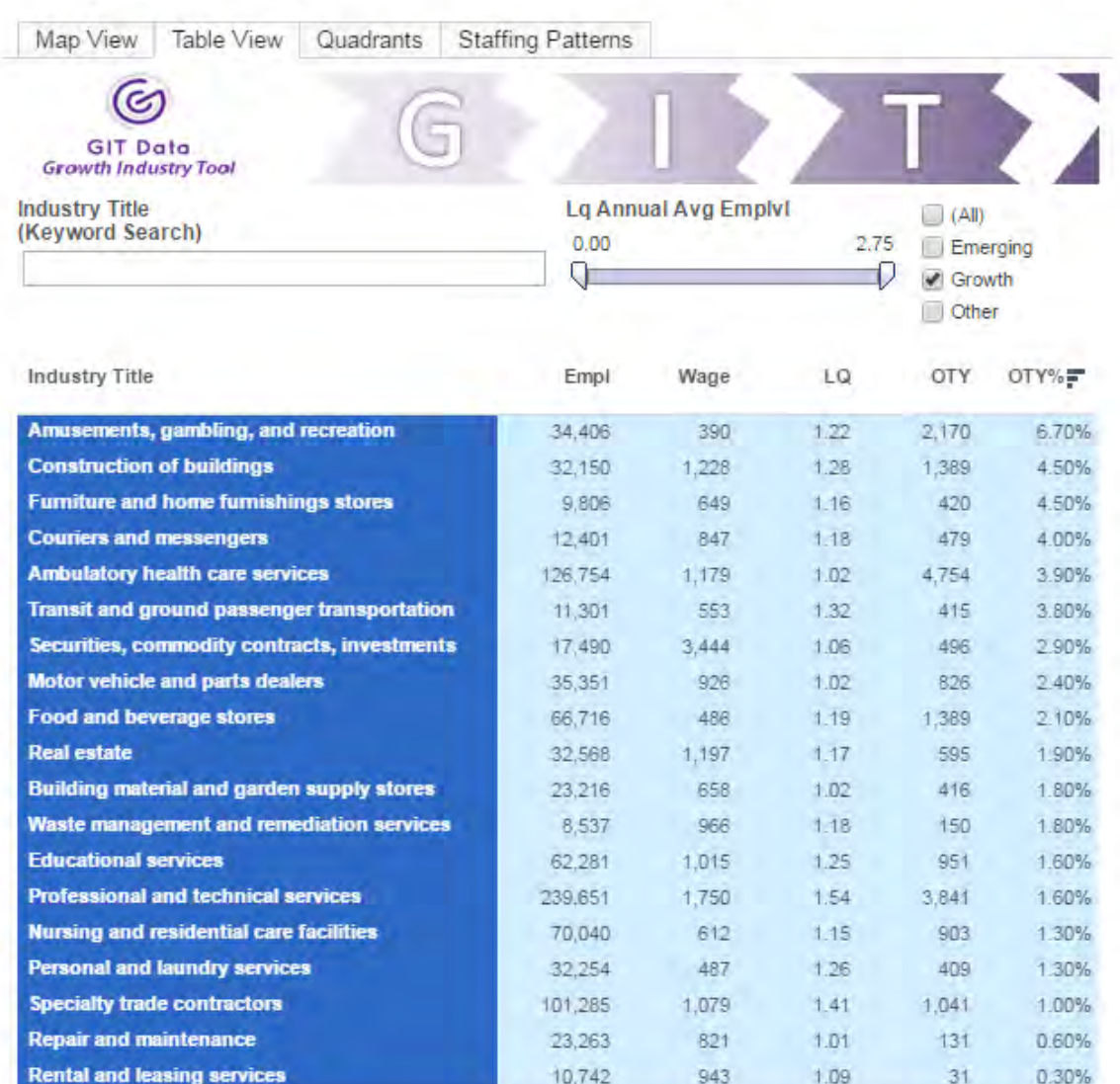

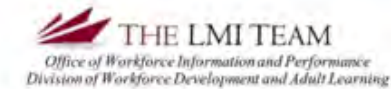

K Reset  $\leftarrow$  Undo

춲 it<br>+  $+$ ableau

oo Share **Li** Download

13 views | more by this author

*Figure 2: Continuous Selection* 

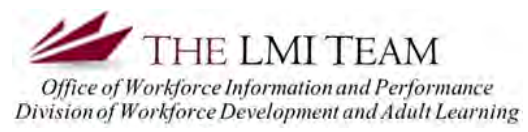

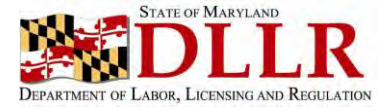

## Downloading Data from Tableau

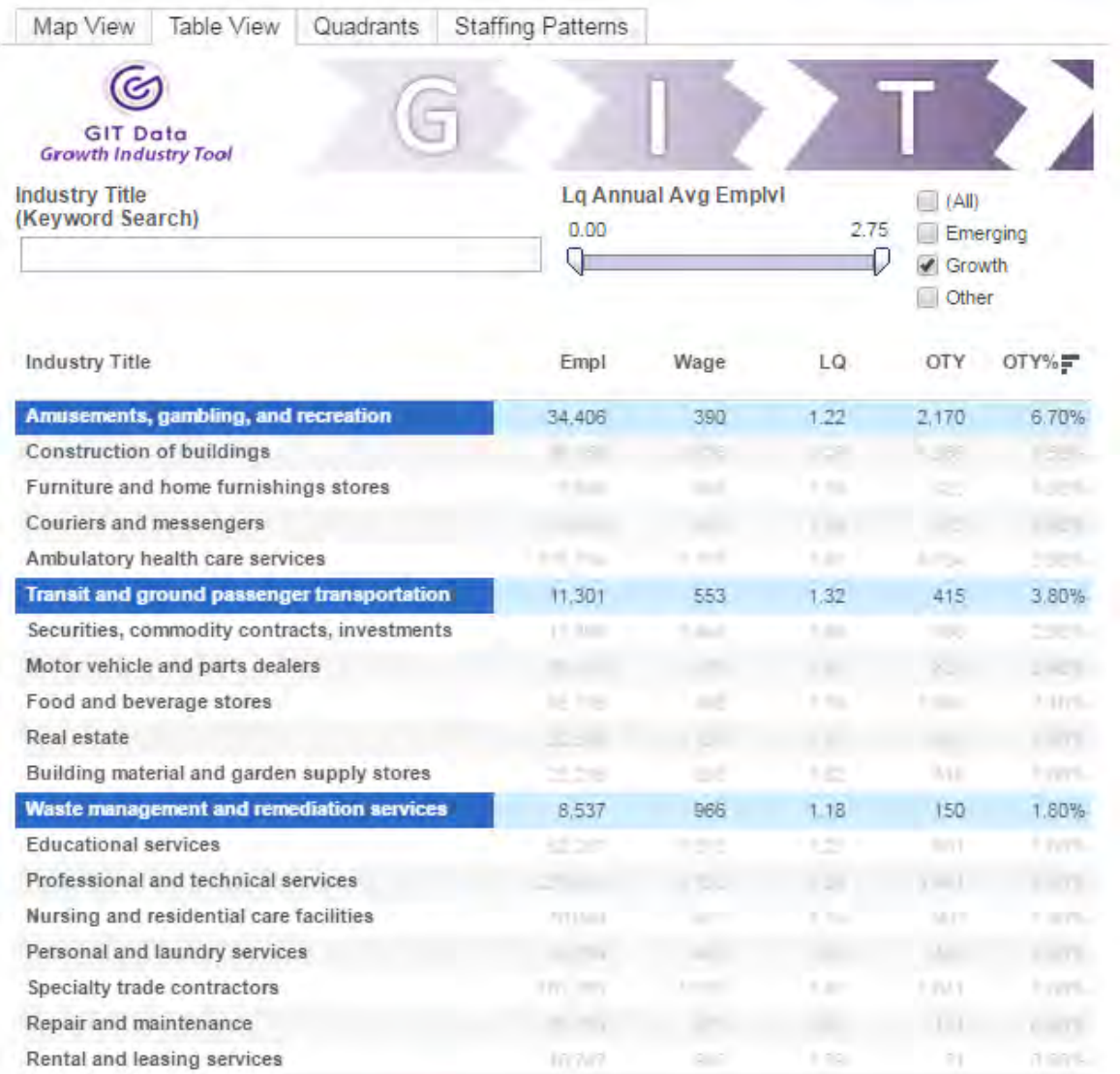

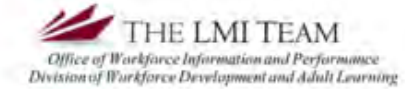

 $\leftarrow$  Undo  $\leftarrow$  Reset  $\rightarrow$  Rest

 $+$ ableau Ţ.

 $\alpha_0^0$  Share **Q**J Download

13 views | more by this author

*Figure 3: Non-continuous selection* 

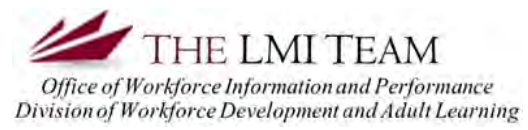

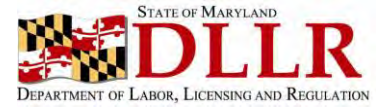